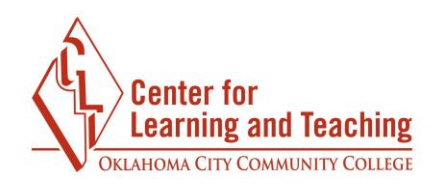

## **How do I revise a rough draft with Turnitin?**

Your instructor may ask you to submit a rough draft to Turnitin for review. Once you have evaluated the comments provided and analyzed the similarity between your work and outside sources, you should revise your paper for the final draft.

To access the assignment, first select the assignment link in the appropriate topic on the course home page.

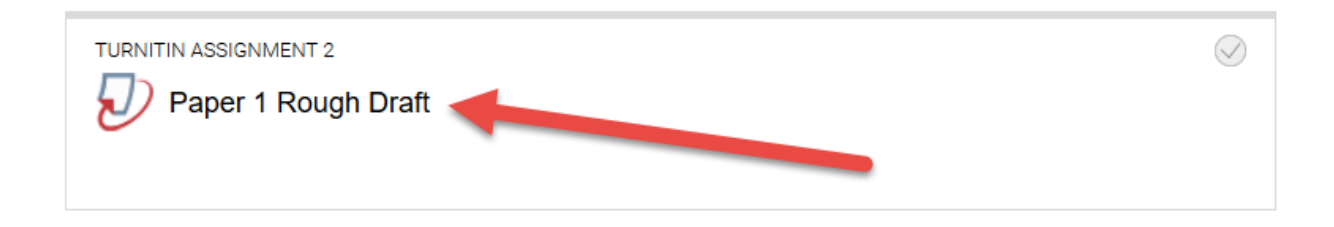

To open your paper, select the title of your submission. This will open feedback studio where you will view your paper.

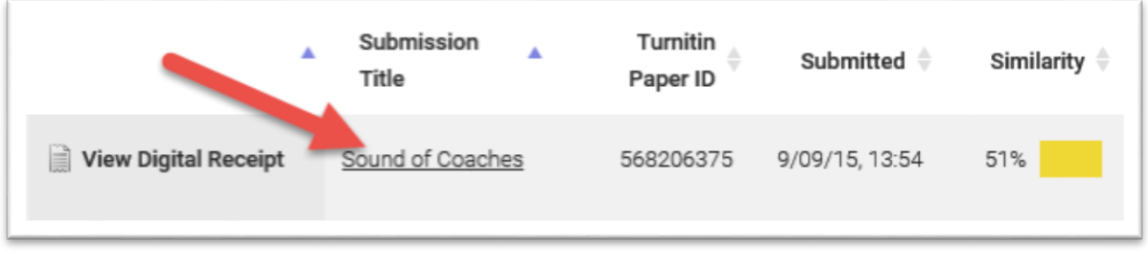

## **Instructor Feedback**

If your instructor has left overall comments on your paper, you willl find them in the **Instructor Feedback** menu. Select the instructor feedback icon to open the menu.

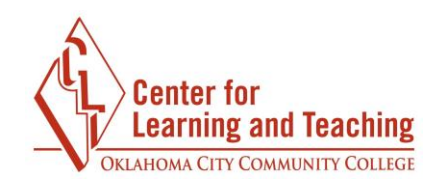

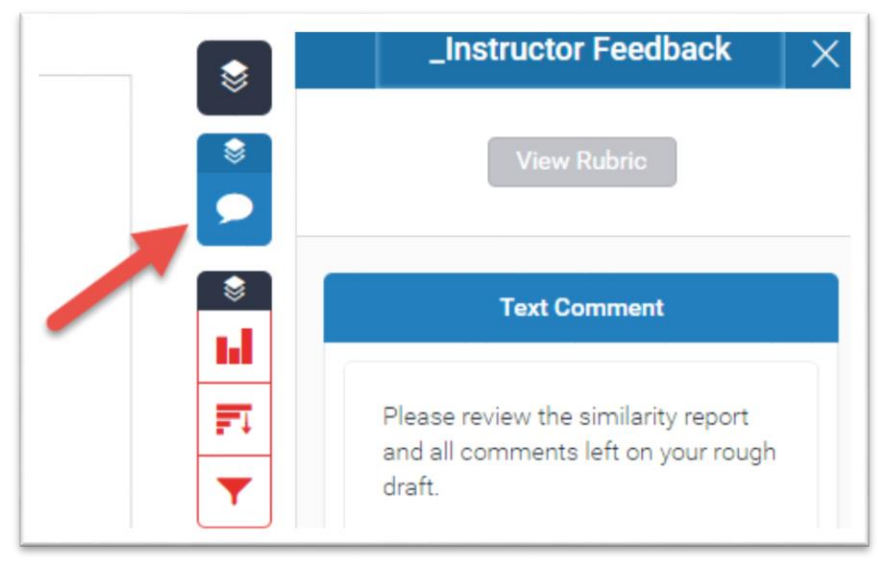

You may also see **blue comments** on your paper. These comments are from your instructor.

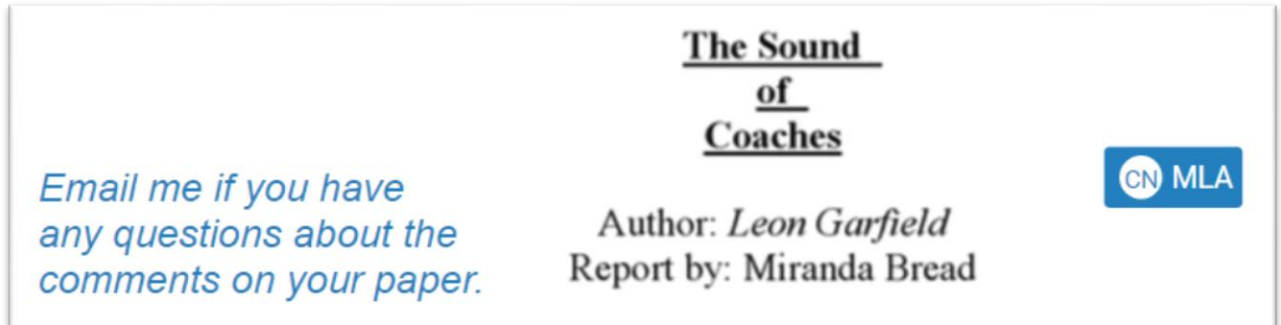

You can click on any blue bubble comment to see more information.

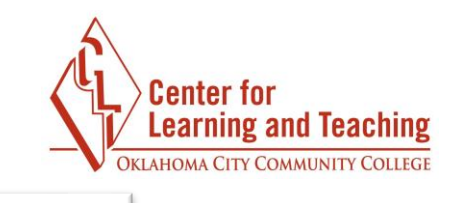

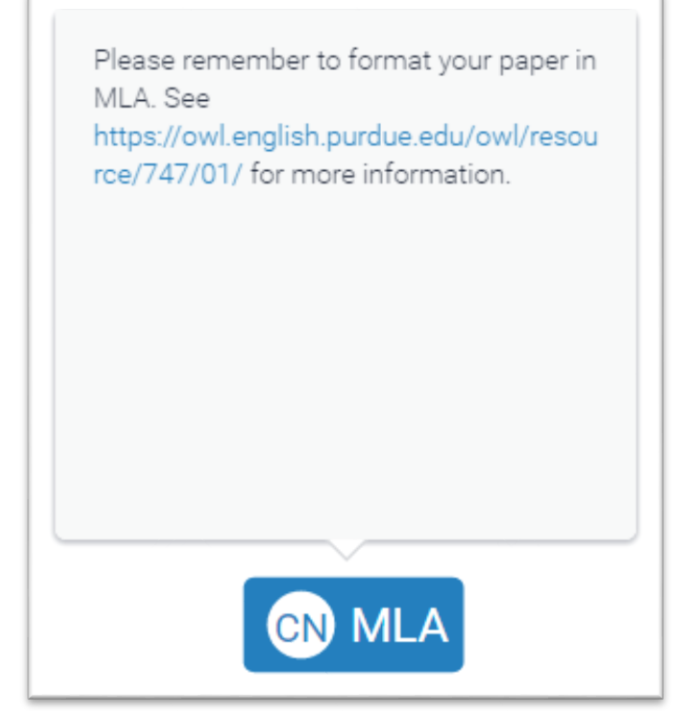

## **ETS Comments**

If your instructor has loaded ETS comments, you can access them by selecting the ETS icon on the right.

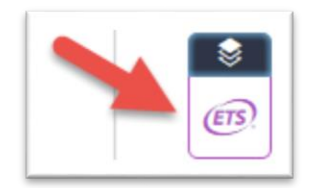

These **purple comments** are comments left by Turnitin. As with any grammar check, these comments may not be accurate. While revising, you should evaluate them and decide which changes are necessary. Some may not be needed.

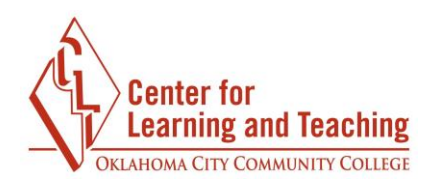

and finds love before he will finally uncovers the truth about his parentage. Verb In this novel, the author expresses the thoughts of a young boy growing up without knowing his true parents and finding his real father. This book has left an impression on my mind by making me realize how it would feel if, for some unknowing reason. I had to grow up without either of my parents. This novel also shows the human kindness people do have for those less fortunate. Sam is Missing","

left alone in the world when his mother dies shortly after his birth. A coachman and his wife step

To see more information about each comment, click on the purple bubble. You can also select **View handbook** to see examples and a detailed explanation.

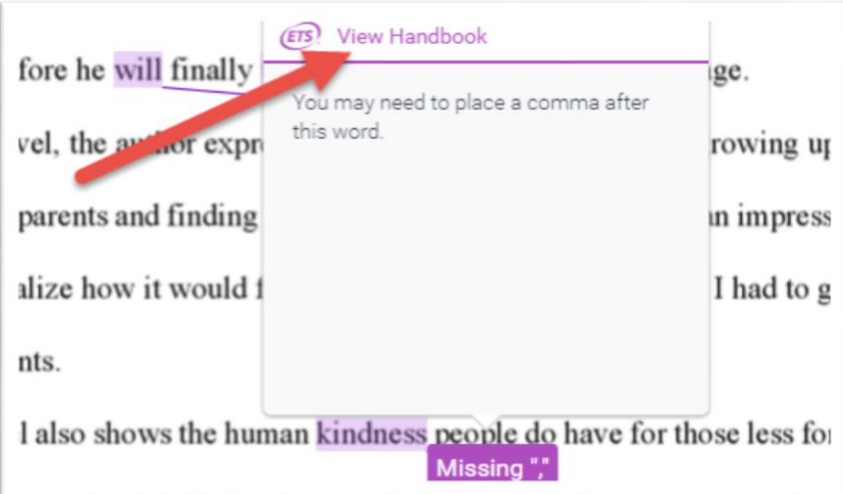

This information will help you evaluate the comments and, if applicable, learn how to avoid similar errors on future assignments.

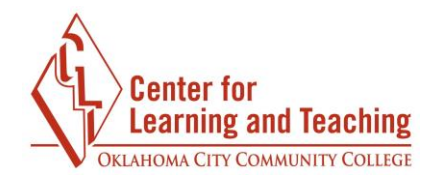

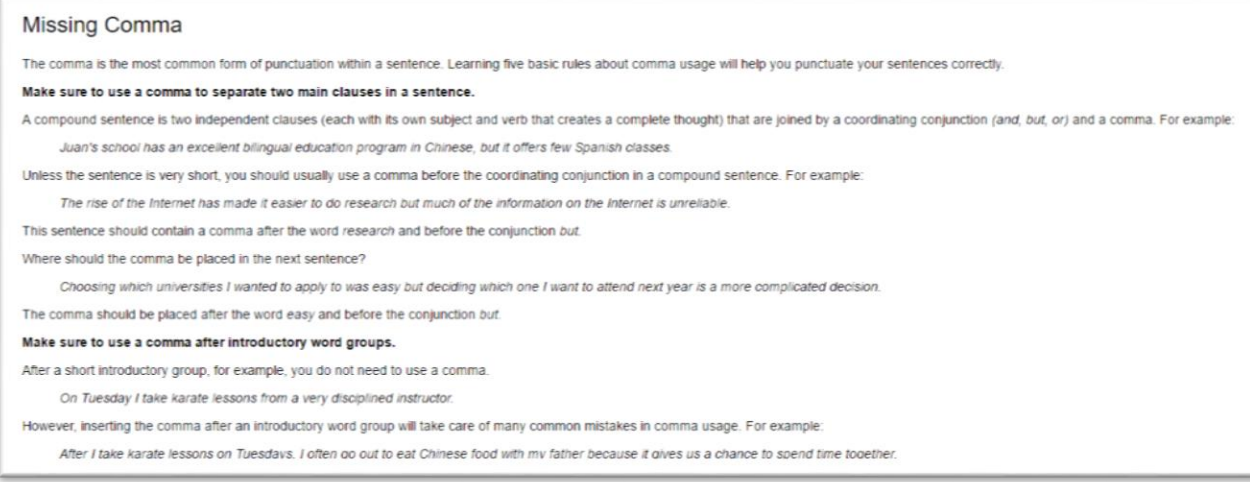

You can download or print instructor feedback and ETS comments by selecting the download icon on the right.

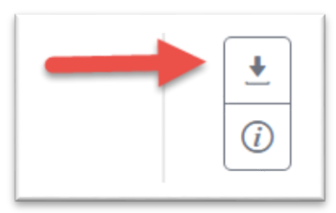

## **Similarity Report**

The Similarity Report will show you any similarities between your paper and outside sources (these may include internet sources, journals, periodicals, publications, or another student's work).

To open the similarity report, select the overall similarity percentage to open the **Match Overview**, which lists sources and the similarity percentage between them and your work.

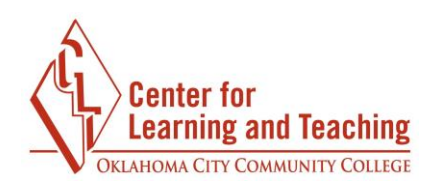

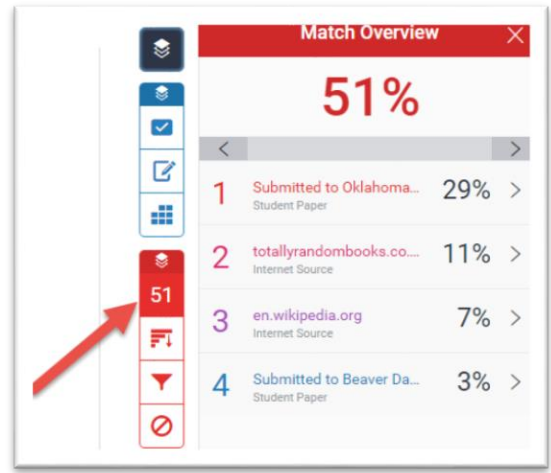

Any similarity between your work and a source will be highlighted. You can click on the source number to see the source information.

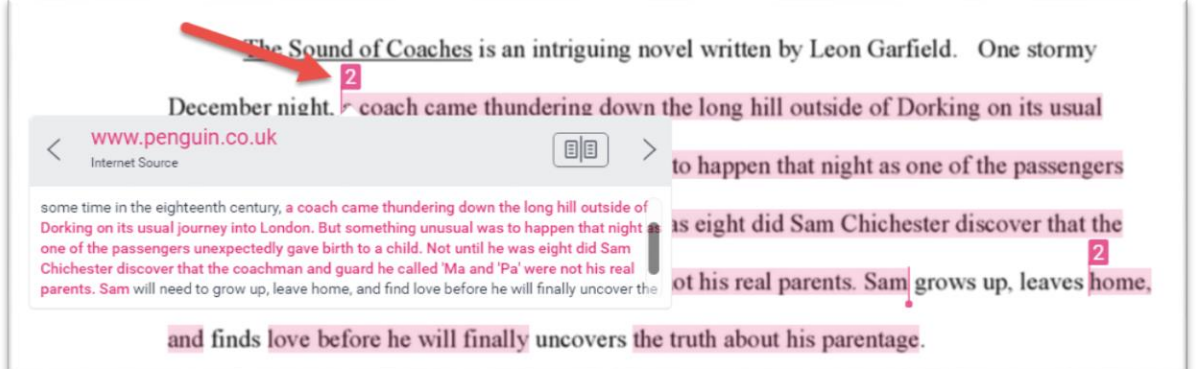

As you look over the originality report, you should make sure you have provided appropriate citations for each of your sources. You may also want to revise your paper to make it more original. The more original your paper is, the lower the overall similarity percentage will be.

You can download or print the similarity report by selecting the download icon on the right.

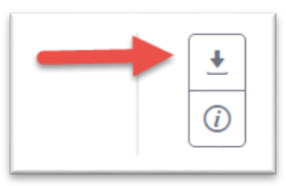